# **Dejero EnGo Quick Start Guide**

This Dejero kit will allow you to broadcast live from the field, using a Canon XF305 camera kit. Please follow the following steps in order!!

## **1. Preliminary Check:**

To set up the Dejero EnGo unit, you'll need:

- $\checkmark$  EnGo backpack, including:
	- o EnGo "box" unit
	- o HDMI cable
	- o cable for the IFB
	- o 2 charged Anton Bauer Batteries (approx. 2 hours total power)
	- o Canon XF 305, camera batteries, tripod, mic(s)/cables, portable light. NOTE: make sure the DISPLAY button on the camera is turned OFF, to avoid sending excess viewfinder material back in the picture.

# 2. **Connect the EnGo**

- a. Attach the video source HDMI cable into the applicable video input port on the EnGo
- b. Plug in the IFB earpiece cable
- c. Ensure that all cables are firmly connected

# 倡

**Note:** The EnGo uses embedded audio from the SDI or HDMI inputs. Make sure that your camera is powered on and that the lens cap is off.

## **3. Turn on the EnGo**

**a.** On the **Preview** screen side of the EnGo, press the

**Power** button  $\bigcirc$ ). BE PATIENT!! The internal fans start

fairly quickly. When the EnGo is on, the **Power** button

glows blue and the **Preview** screen appears.

## 4. **Transmit with the EnGo**

- 1. The EnGo is ready to transmit when the Preview screen has a grey background and the Go Live button is available.
- 2. On the Preview screen, tap Go Live. When transmitting, the text on the Go Live button changes to Stop.

### 5. **Stop transmitting**

1. On the **Preview** screen, tap **Stop**.

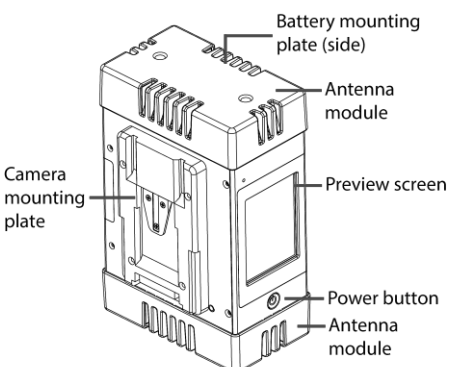

**2.** Tap **Yes**.

#### **Removing Batteries**

- Make sure the transmitter has completely shut down before removing the batteries.
- Remove each battery by pressing the release mechanism on the side of the battery mounting plates.
- Slide the battery off the plate.

#### **Extra Stuff**

#### **Are you near a live Internet Ethernet Cable? Connect Ethernet!**

The Ethernet port on the transmitter provides the option to broadcast using an Ethernet connection. You can choose to transmit via Ethernet only, or Ethernet and cellular networks simultaneously. Go to the Configuration window, press the "Connection" touchpad button and then select either "All" or "Ethernet Only".

#### **Broadcast using Ethernet**

- 1. Plug the Ethernet cable into the Ethernet input port on the transmitter.
- 2. Once the transmitter is powered on, access the Configuration window and specify whether you want to transmit over cellular networks and Ethernet simultaneously, or only over Ethernet.

# **Record Video Directly to Dejero to Send Back to Newsroom**

You can record video directly into the Dejero unit, and then send it back to the newsroom.

In the center of the screen when you boot the unit, on the right hand side there is a button labeled 'RECORD'.

To record video into the Dejero:

- press the RED record button (in the lower right) to start recording, and the STOP button in the lower-right to stop recording
- to send a clip back to the newsroom, press the DROP-DOWN ARROW at the top, then TRANSFER>CLIPS. Tap on a clip to SELECT the clip – MULTIPLE CLIPS can be selected!
- When the clip(s) is selected (highlighted in green), press the ACTIONS button in the lower left
- Finally, press TRANSFER. Screen should say TRANSFERRING CLIP, then say IDLE when finished.
- Contact the newsroom when finished to let them know the files are available
	- o Press the back BUTTON AND/OR THE drop-down ARROW to return to the main screen
	- o Press the go live BUTTON to return to "LIVE" mode